## **PUBLICAÇÃO DAS CONTRATAÇÕES DIRETAS NO PORTAL TRF6**

## **\*Separar os arquivos de uma contratação em uma única pasta para facilitar a organização e publicação dos arquivos.**

Documentos para publicação no Portal de Transparência do Tribunal Regional Federal da 6ª Região:

**DISPENSA SEM DISPUTA:** Documento de Oficialização de Demanda – DOD, Estudo Técnico Preliminar – ETP, Termo de Referência - TR, Mapa de Preços, Informação Conclusiva do Valor Estimado, Minuta Contratual (se houver), Despacho de autorização, Resumo e Informação de registro da contratação no PNCP.

**DISPENSA COM DISPUTA:** Documento de Oficialização de Demanda – DOD, Estudo Técnico Preliminar – ETP, Termo de Referência – TR, Mapa de Preços, Informação Conclusiva do Valor Es\*mado, Minuta Contratual (se houver), Aviso de dispensa, Despacho de autorização, Resumo e Informação de registro da contratação no PNCP.

**INEXIGIBILIDADE:** Documento de Oficialização de Demanda – DOD, Estudo Técnico Preliminar – ETP, Termo de Referência – TR, Mapa de Preços, Informação Conclusiva do Valor Estimado, Minuta Contratual (se houver), Despacho de autorização, Resumo, Despacho de ratificação e Informação de registro da contratação no PNCP.

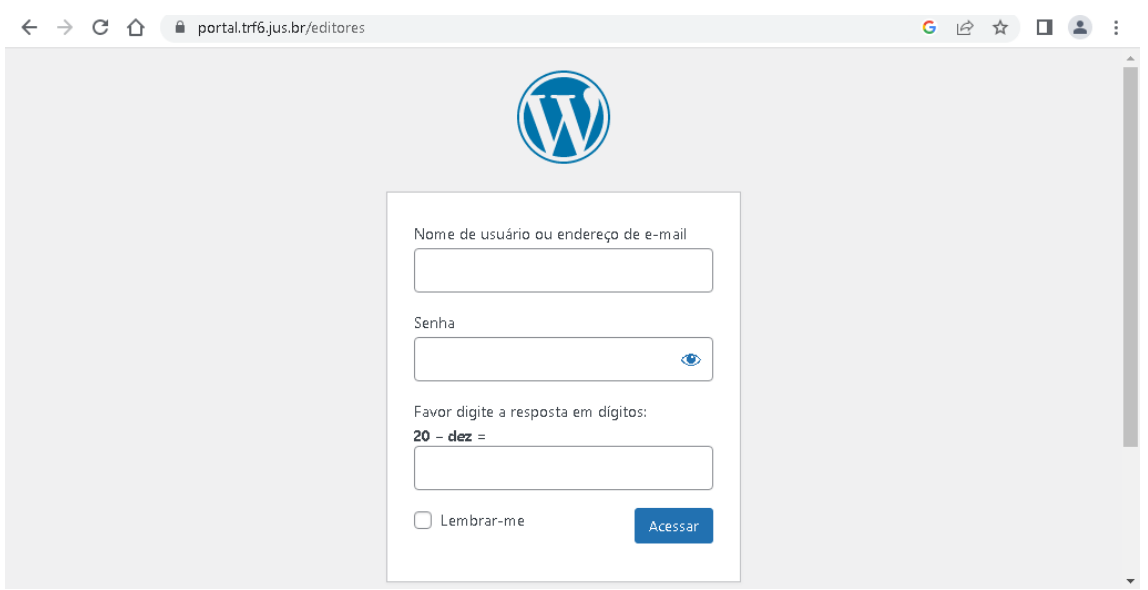

Acesse o endereço https://portal.trf6.jus.br/editores , entre com a matrícula e a senha da rede do Tribunal e depois clique no botão "Acessar".

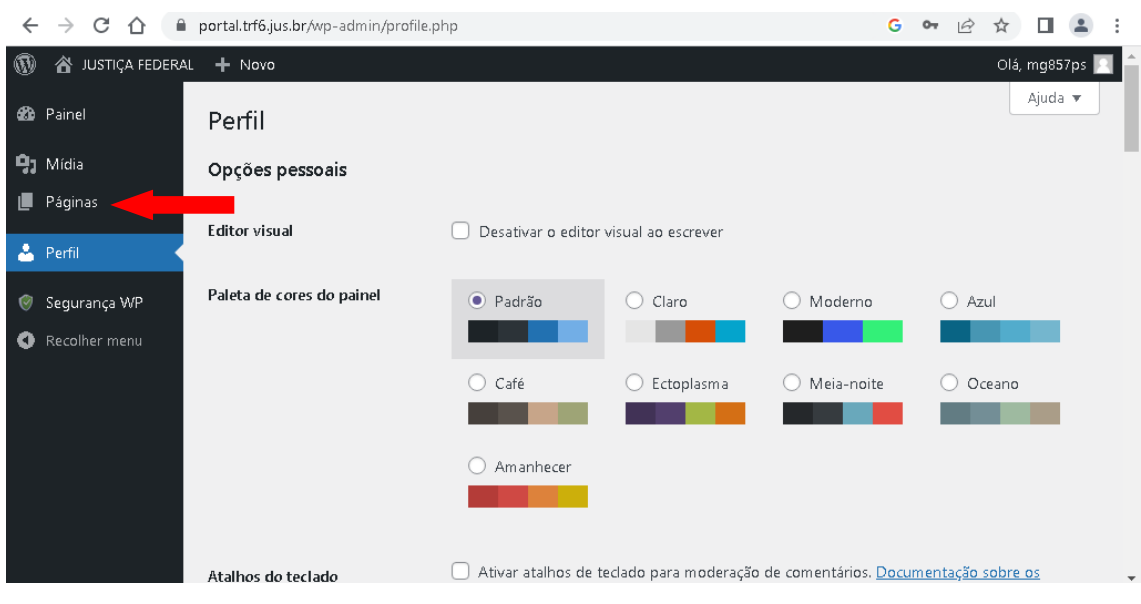

Na tela Inicial "Perfil", clique na lateral esquerda da página em "Adicionar nova página".

Clique em "Adicionar título", registre, por extenso, o título da dispensa/inexigibilidade a ser publicada.

Ex: Dispensa 01/2023 – Frotas de veículos (Emergencial) / Dispensa 1401/2023 – Refil para purificadores / Inexigibilidade 01/2023 – Contratação de Curso

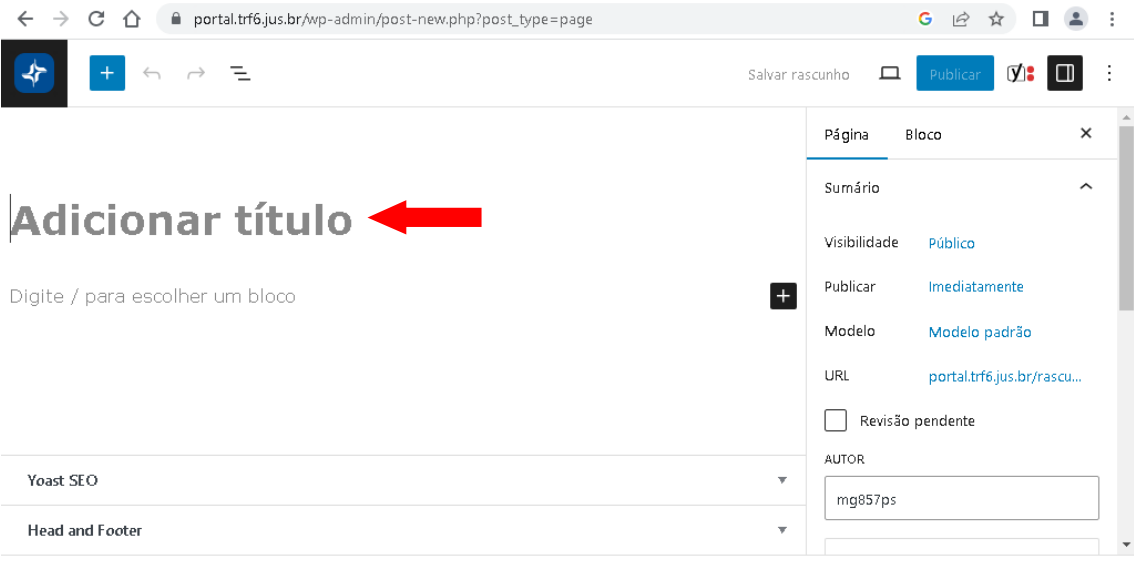

Página

Clique no "+" na parte lateral direita da tela e selecione o editor "clássico".

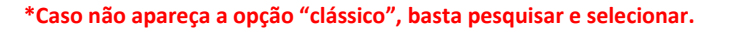

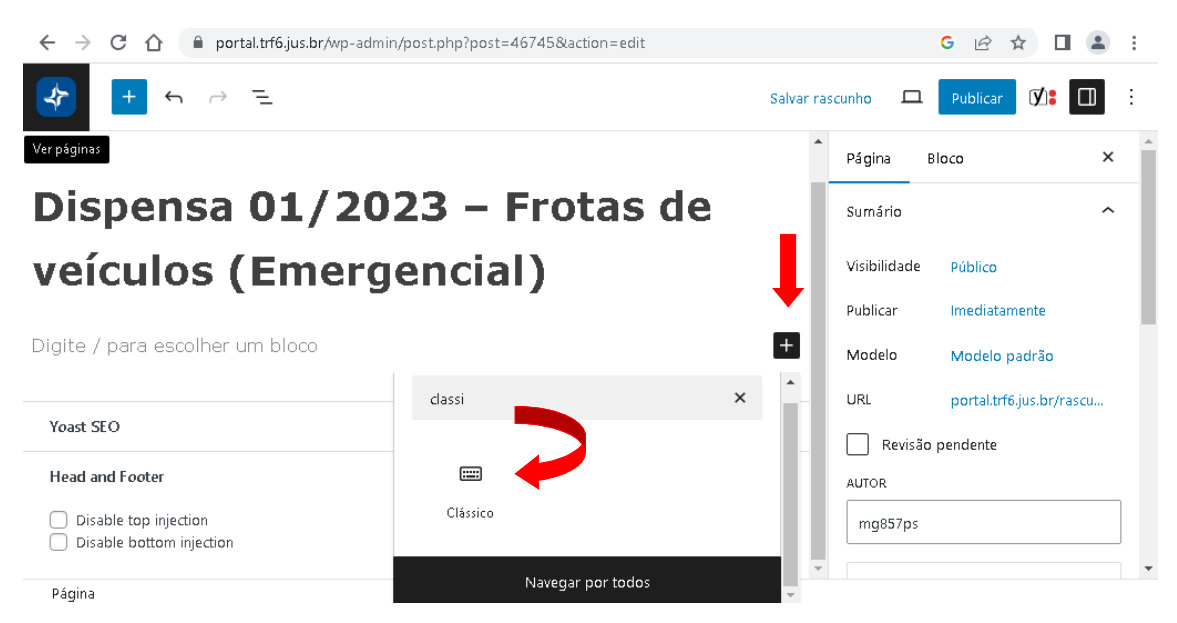

Clique em "Editor Clássico", para abrir as opções de edição.

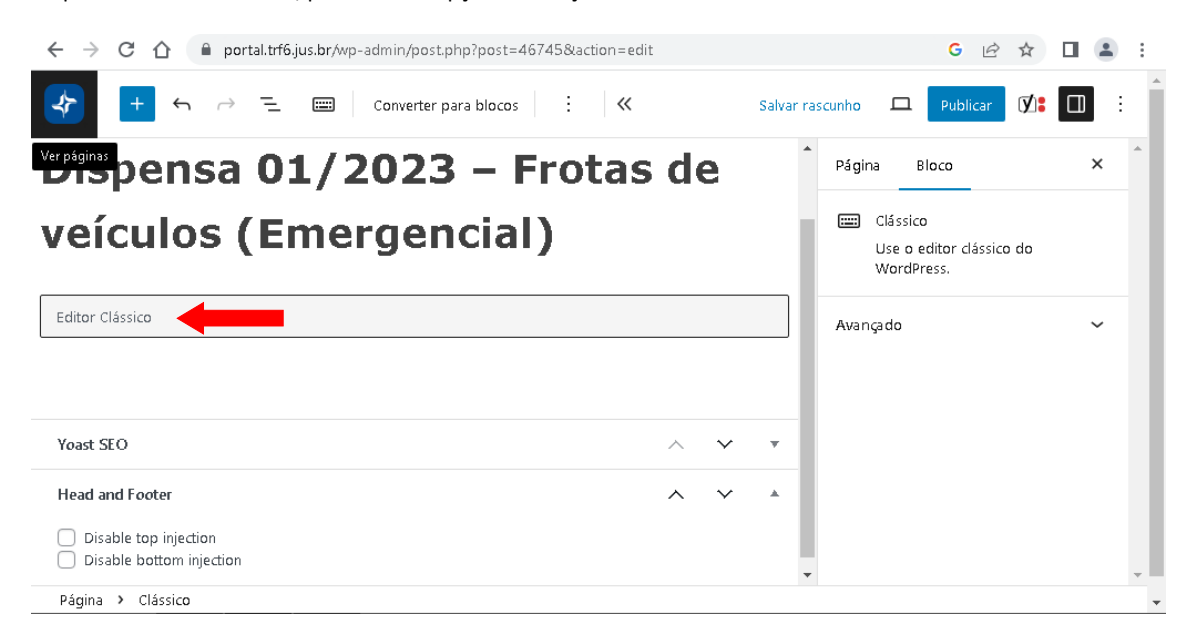

Clique no botão, "Adicionar Mídia".

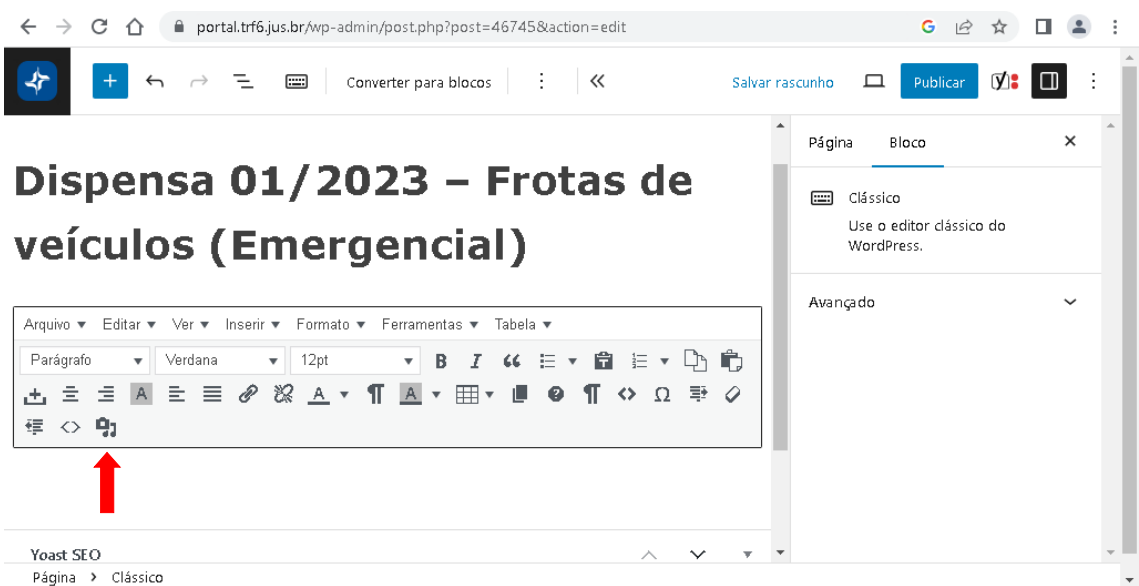

Nesta etapa, selecione as mídias a serem publicadas.

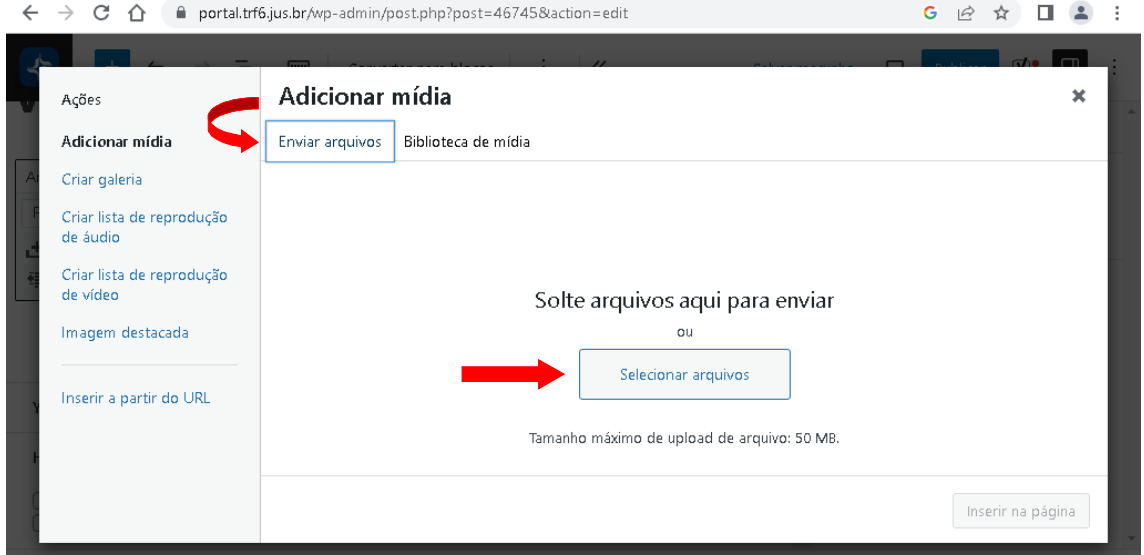

Feito isso, clique em "Inserir na página".

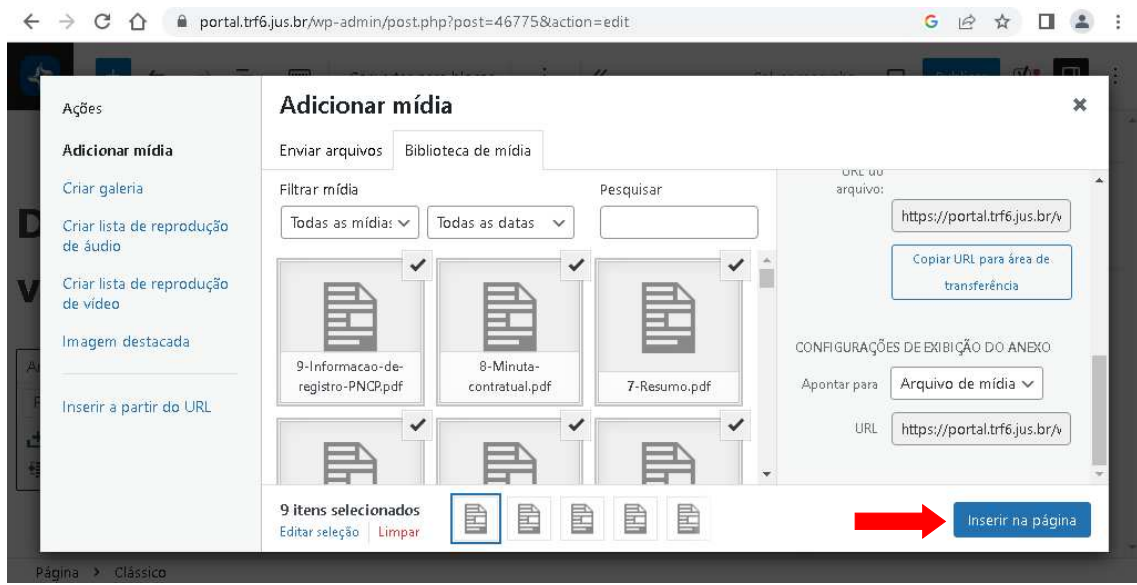

Na tela principal, aparecerão todos os arquivos selecionados, numere e ordene os documentos da contratação, após, clique em "Publicar".

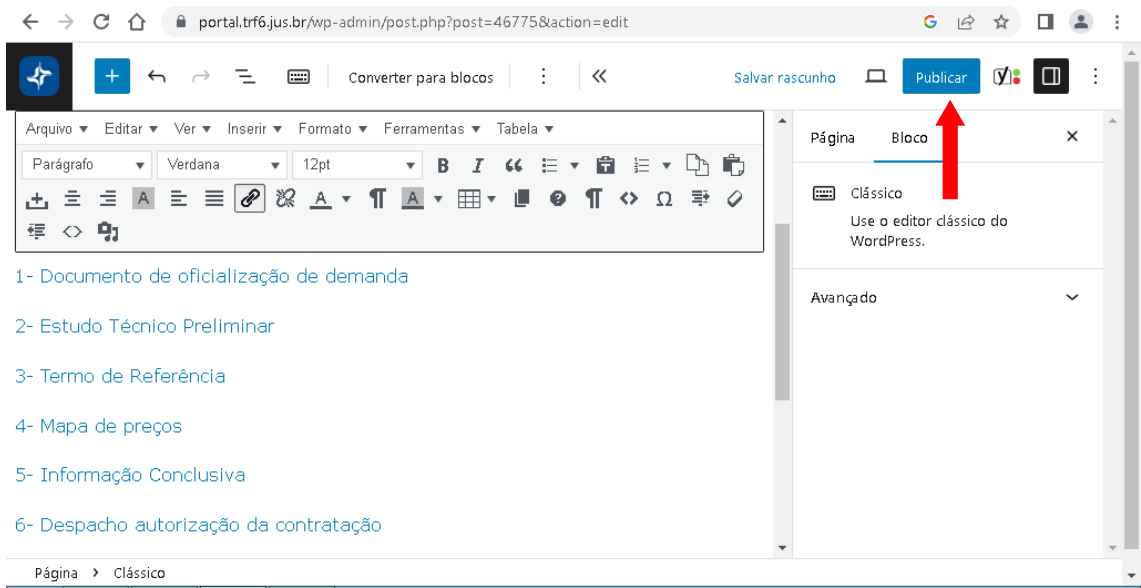

Com a publicação concluída, selecione a opção "Ver páginas".

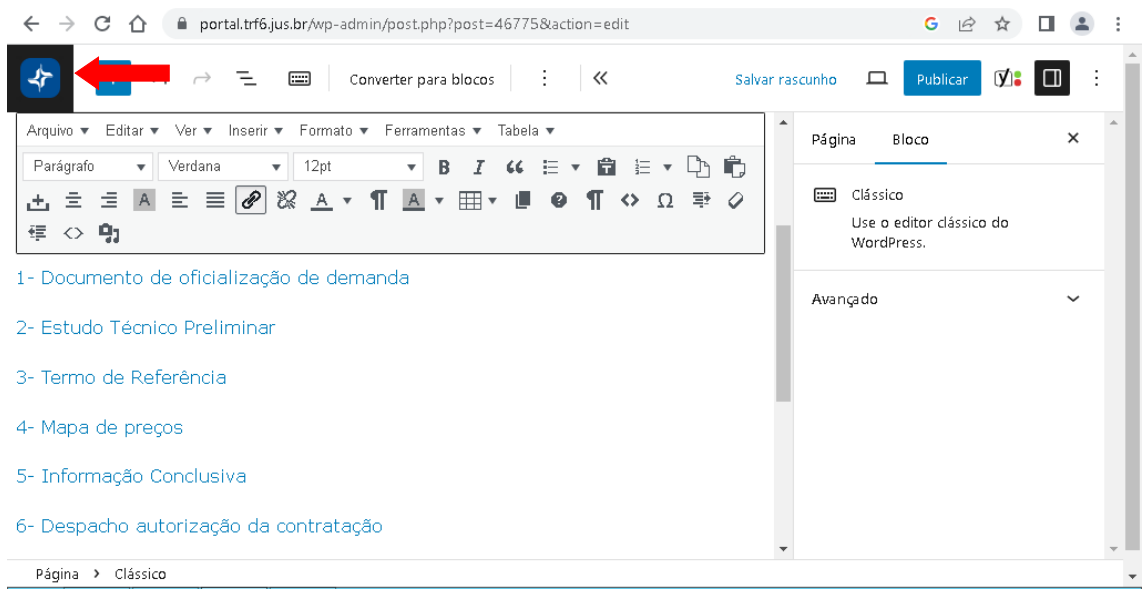

A contratação publicada, ficará salva na página inicial.

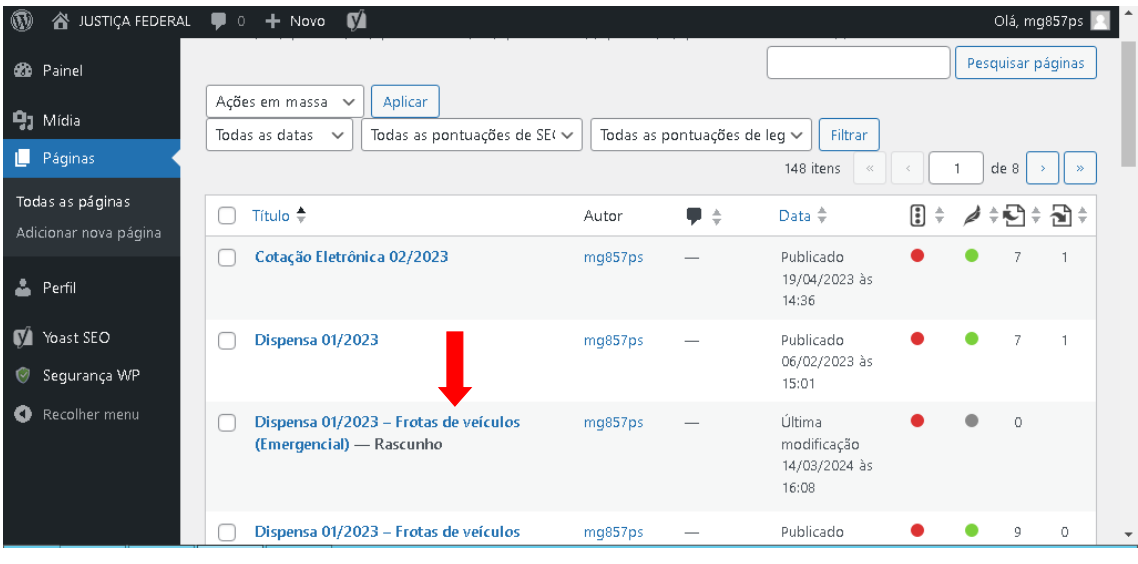

Clique em "Justiça Federal", após "Visitar site".

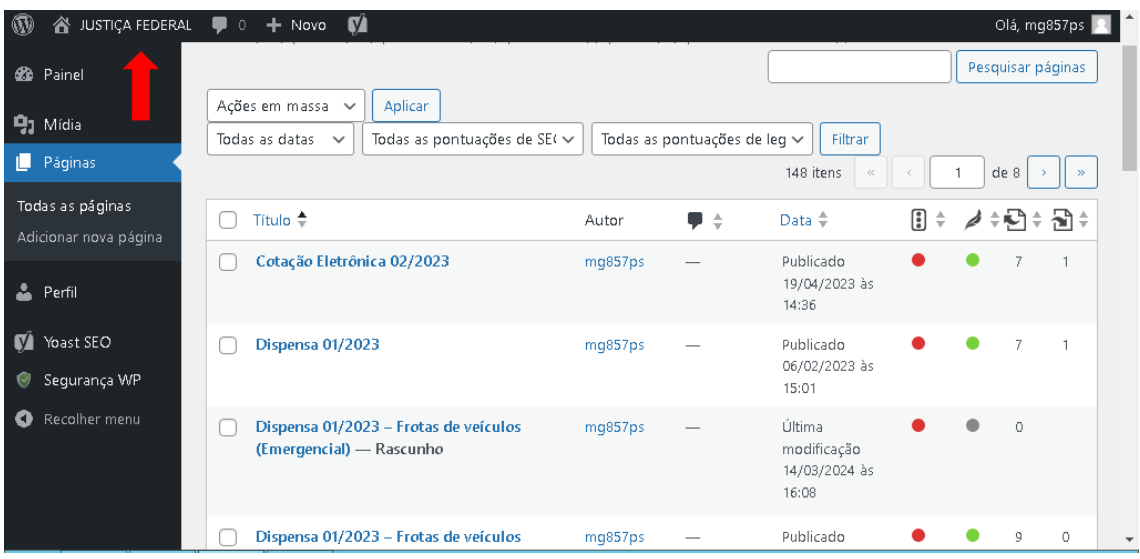

Clique em "Licitações e Compras".

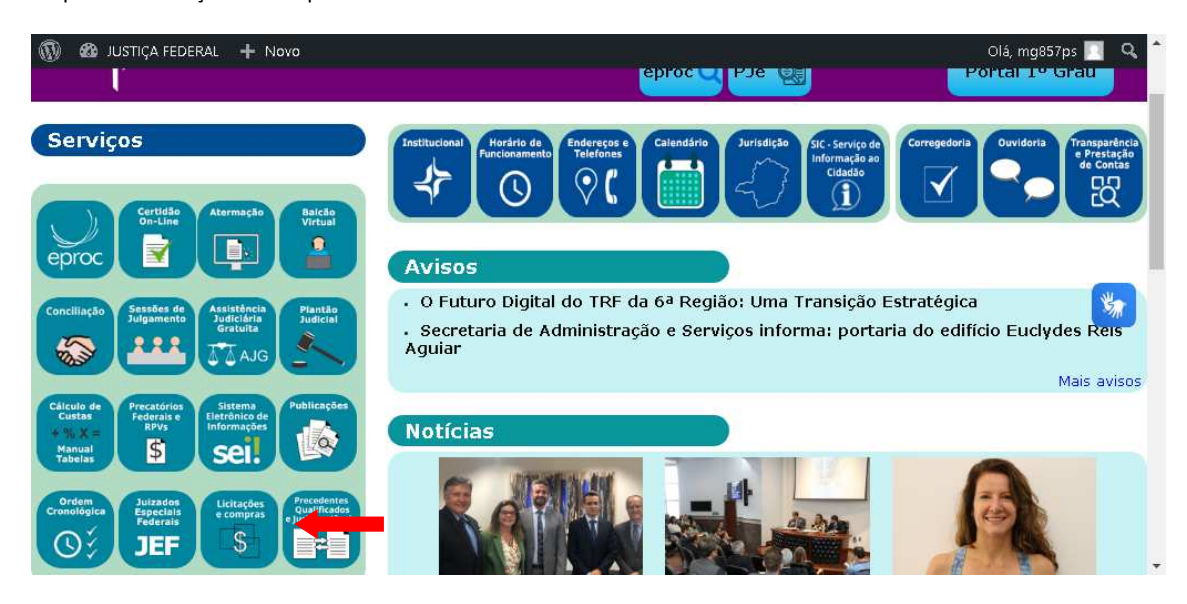

Clique em "Contratações Diretas – Belo Horizonte e/ou Subseções do Interior de MG".

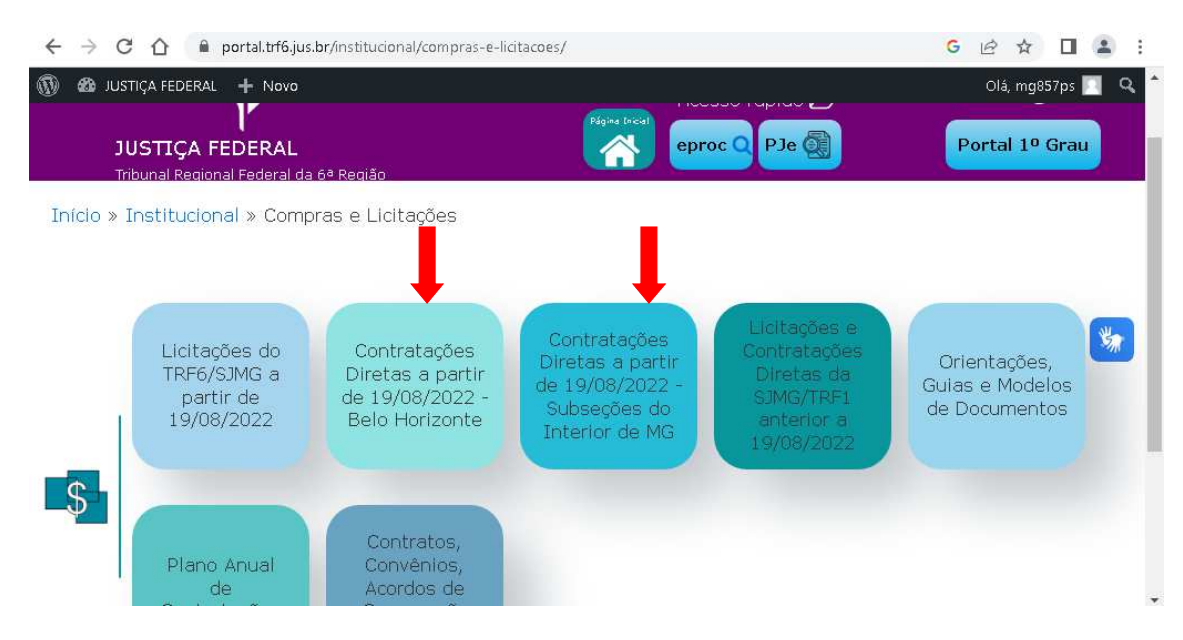

Selecione a "pasta" da contratação que foi publicada.

## \*No caso do interior, selecione a "pasta" da Subseção de origem.

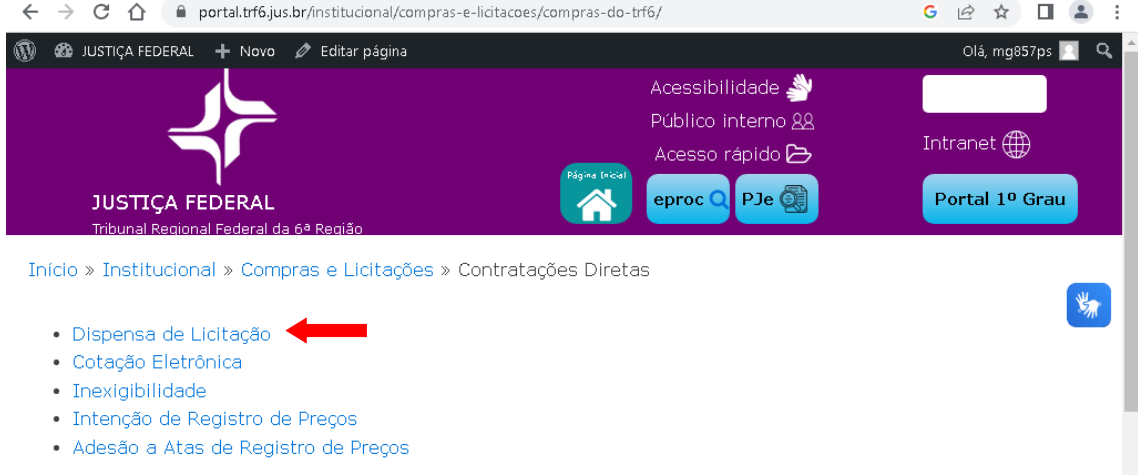

Na parte superior da tela, clique em "Editar página".

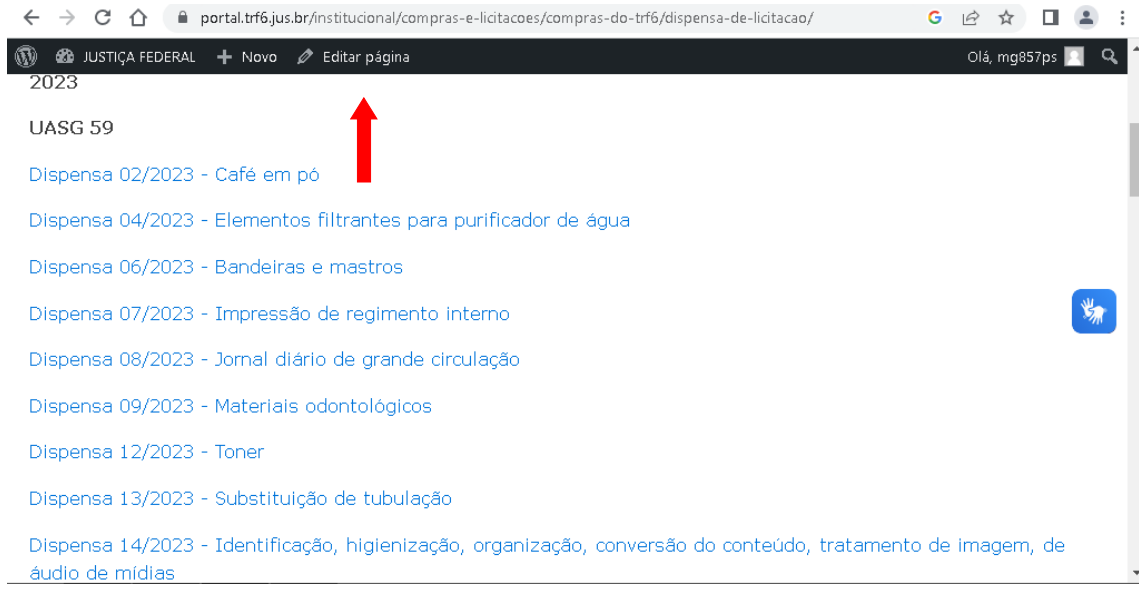

Clique no botão "Inserir/Editar link", e selecione "opções de link".

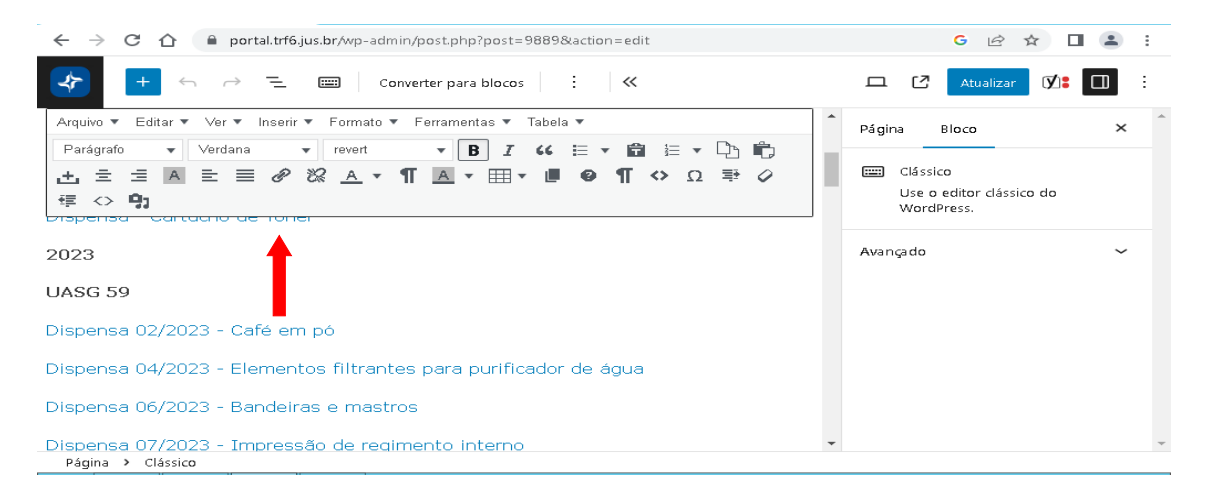

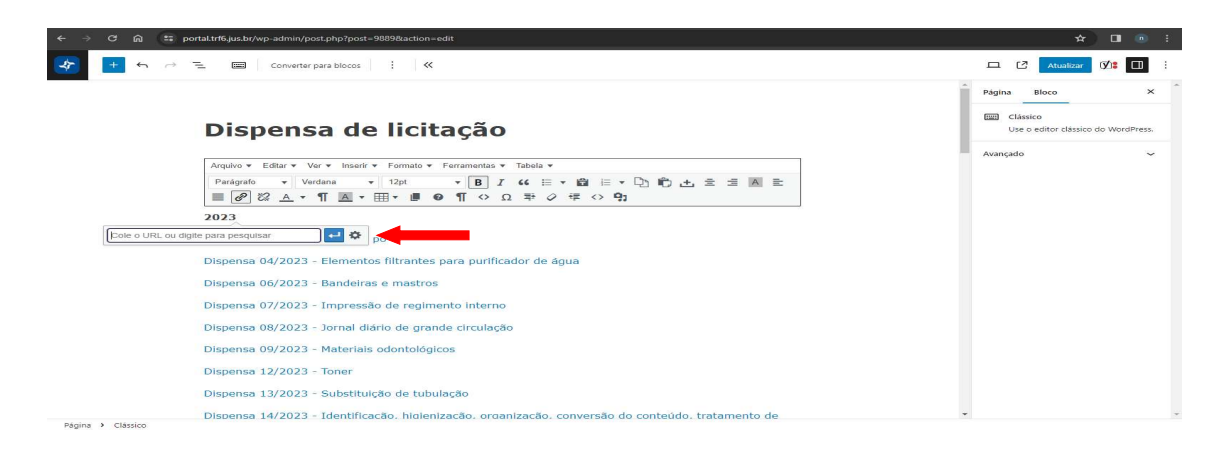

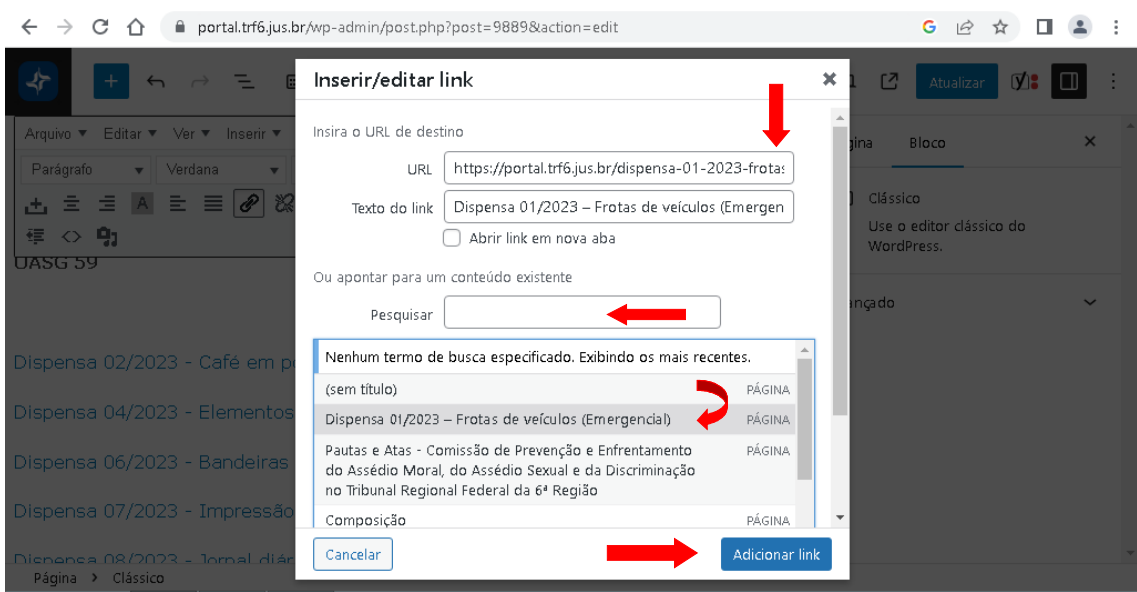

Na tela "Inserir/editar link", pesquise a contratação publicada, selecione, após clique no botão "Adicionar Link".

Clique em "Atualizar".

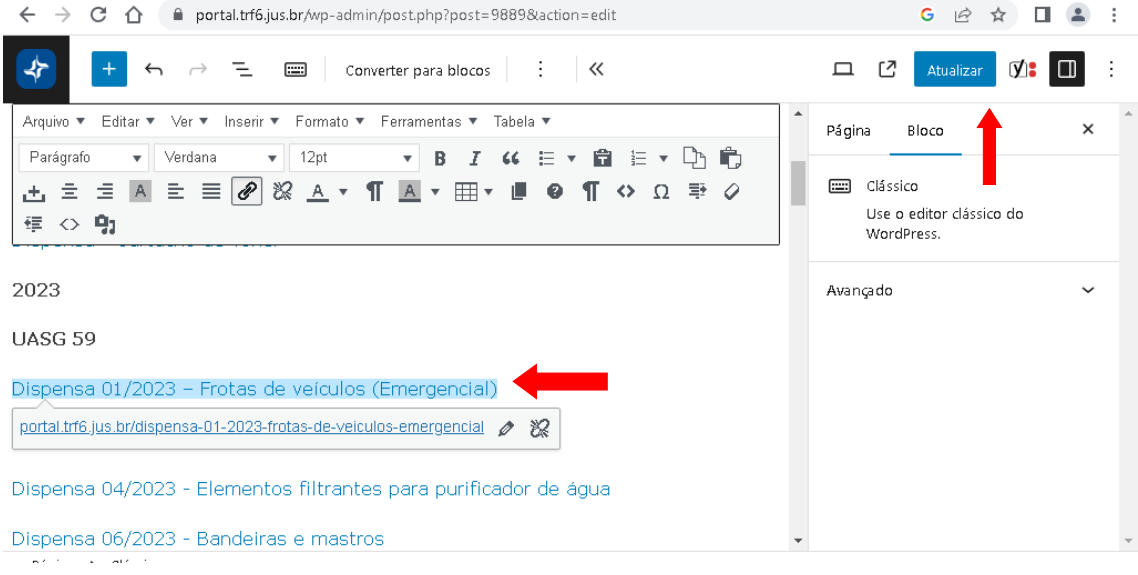

Com a vinculação concluída, você pode fazer uma nova publicação ou visitar o sítio da Justiça Federal https://portal.trf6.jus.br/, e conferir o resultado final da publicação em "Licitações e compras".

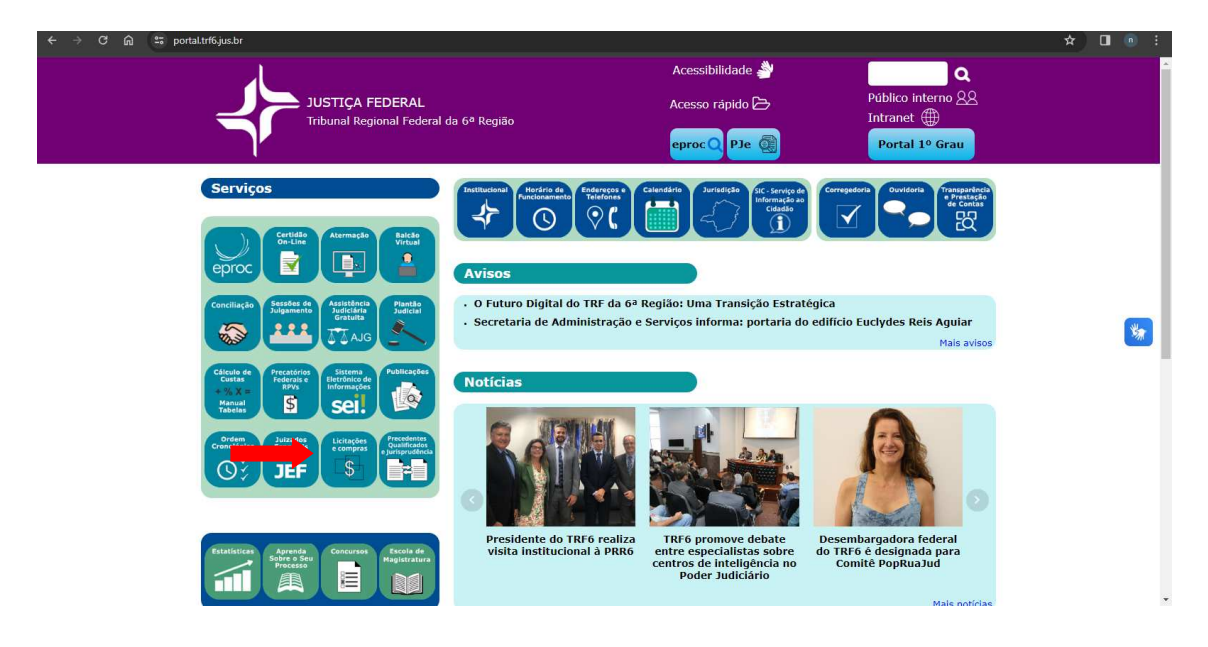